- 1. Access PeopleSoft/HighPoint CX through
	-

## a. Search for **People's and click on the icon. It will take you straight to your**

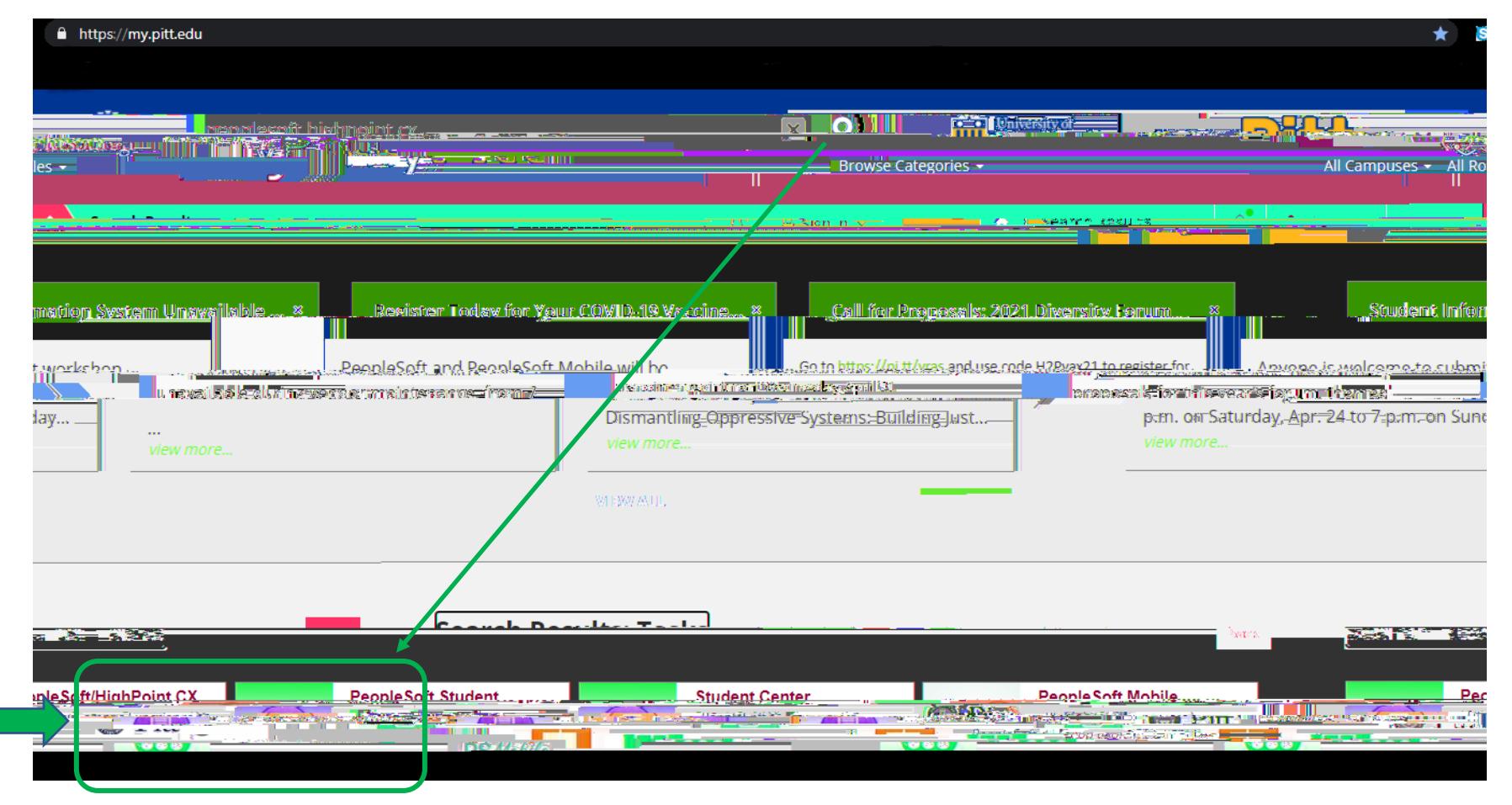

- 2. Click on **Ending** along the left-hand side. **A** Forollment  $\checkmark$
- 3. Then, click on **Example 20** as shown below.

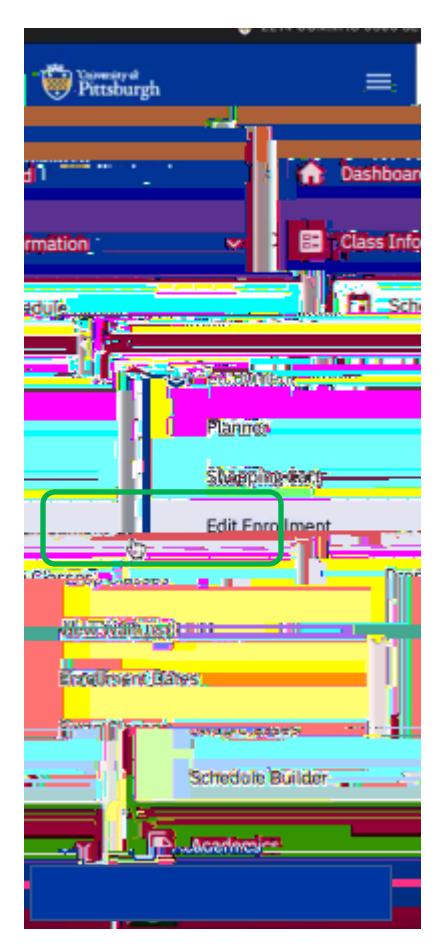

4. Select a class from your schedule and click on along the right-hand side.

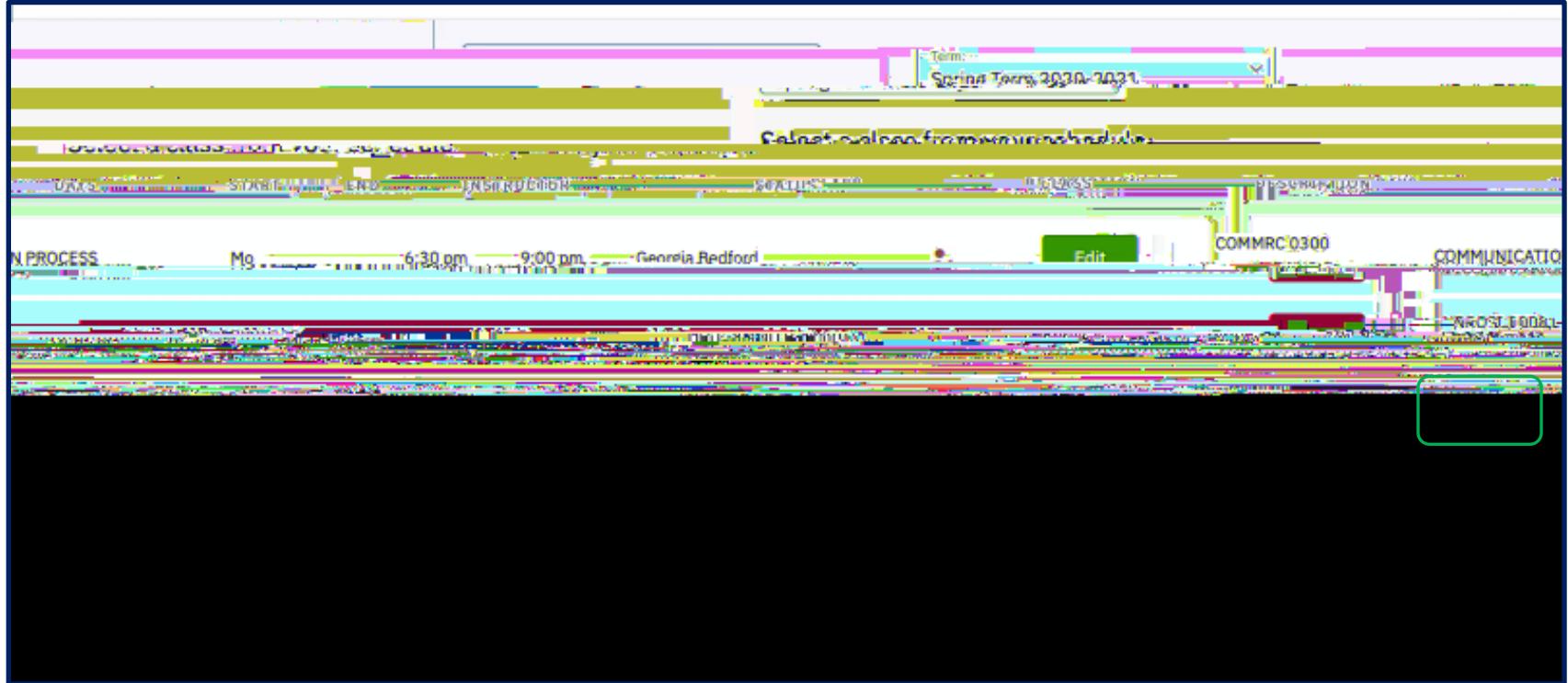

5. Find an open recitation or lab section that is open (shown as a green square) and click inside the radial button along the right-hand side next to that open lab or **(**ክ)3(ex)-3(t )-3(t)®)-5( )ଫhat )®)-5(p)3(en lab)5( )®)-t1ra5(pt4 Ta1i3glab34c**0**ab31i3gly- (ክ)3( o)-(b)3(en)∏**I**Qወ10 @ 62 re\\75!